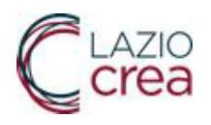

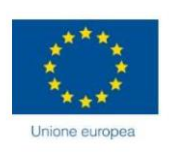

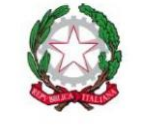

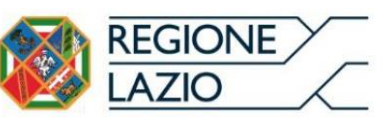

# **- Sistema Informativo dei Servizi Sociali SISS - Sistema Informativo Regionale dei Servizi Educativi (SIRSE) Manuale Utente CTP**

**Manuale Utente** CTP

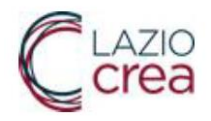

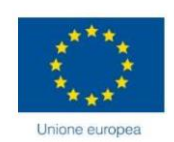

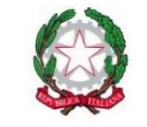

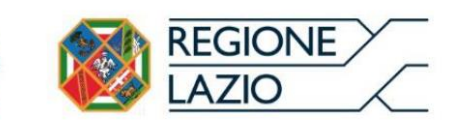

### Sommario

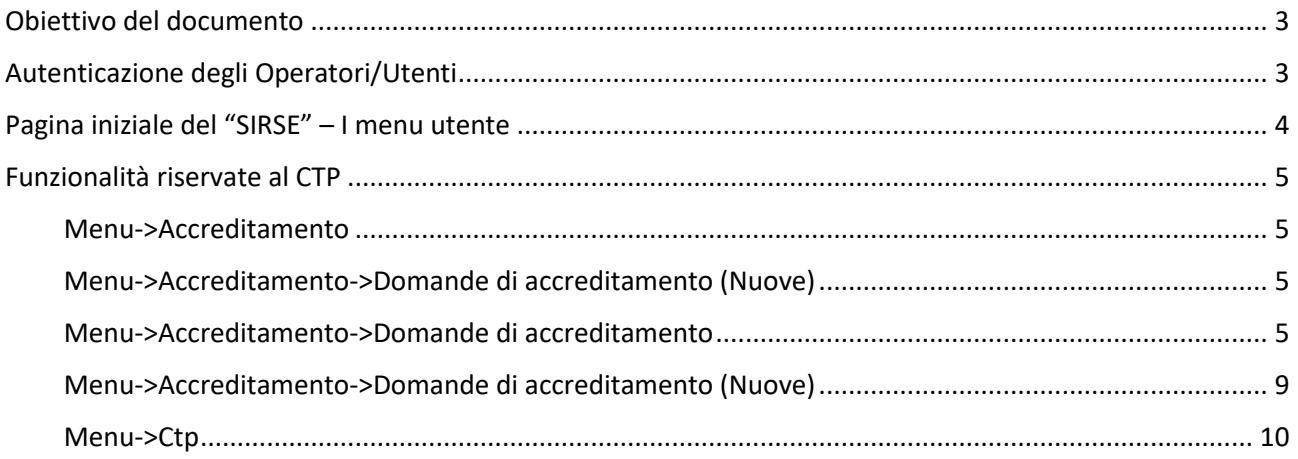

## Indice delle figure

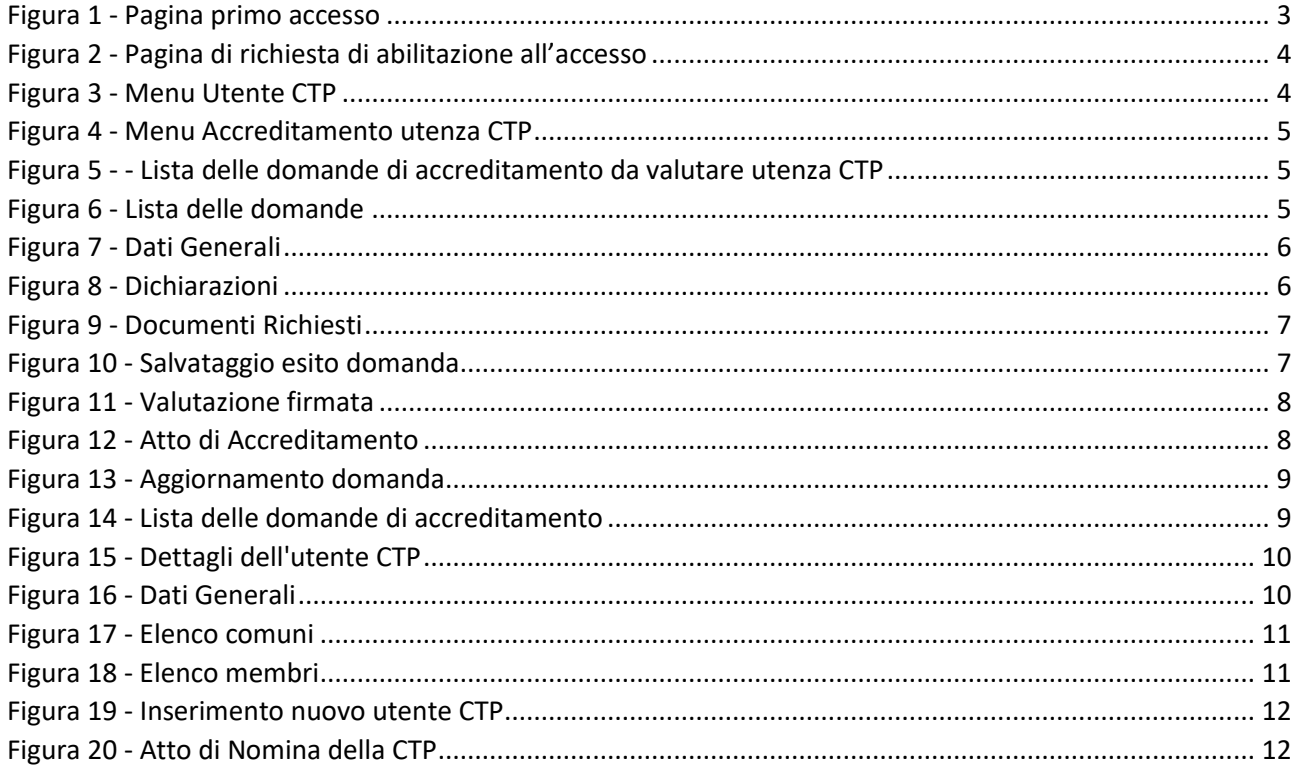

### <span id="page-2-0"></span>Obiettivo del documento

Il presente documento descrive le modalità di utilizzo del sistema "Sistema Informativo Regionale dei Servizi Educativi SIRSE", facente parte del più ampio "Sistema informativo SISS (Sistema Informativo Servizi Sociali)".

Il manuale è volto a supportare gli utenti nella compilazione delle domande di accreditamento a partire dalle operazioni preliminari di profilazione dell'utente e poi dalla richiesta del legale rappresentante fino all'accreditamento.

I profili di utenza del sistema SIRSE sono:

- Rappresentante Legale privato e pubblico
- $\bullet$  CTP
- Comune
- Regione

### <span id="page-2-1"></span>Autenticazione degli Operatori/Utenti

Il sistema SIRSE è raggiungibile all'indirizzo <https://sociale.regione.lazio.it/>

Digitando l'indirizzo o cliccando sul collegamento apparirà la pagina di autenticazione, che potrà avvenire tramite SPID, CIE, TS-CNS.

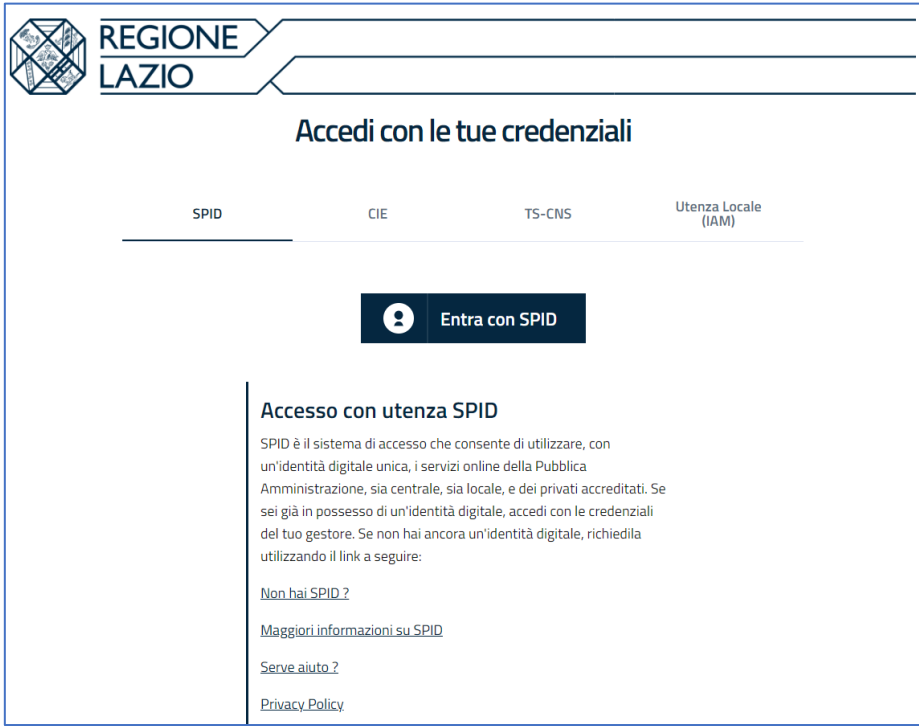

<span id="page-2-2"></span>*Figura 1 - Pagina primo accesso*

Effettuato l'accesso tramite i suddetti strumenti, apparirà la seguente pagina:

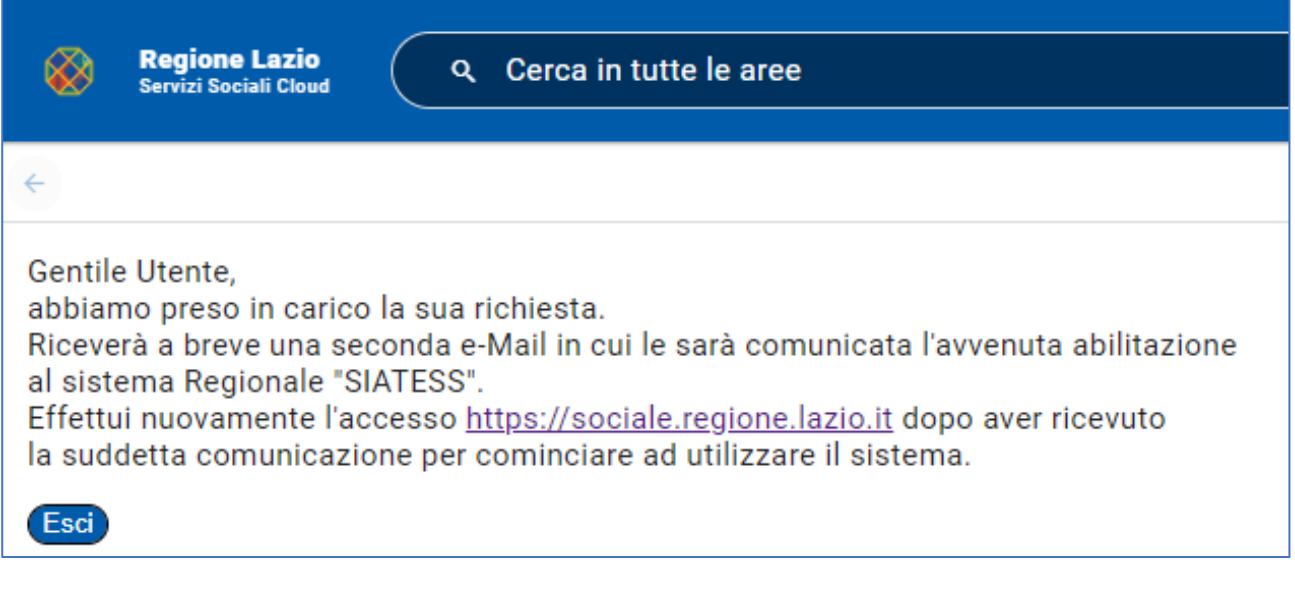

*Figura 2 - Pagina di richiesta di abilitazione all'accesso*

<span id="page-3-1"></span>Premete il pulsante "Esci" e attendete che il servizio di assistenza concluda il processo di abilitazione e profilazione utente.

### <span id="page-3-0"></span>Pagina iniziale del "SIRSE" – I menu utente

Una volta autenticati vi apparirà la seguente pagina in cui in base al proprio profilo si potranno scegliere menu differenti. Per gli **utenti delle CTP** (Commissione Tecniche Permanenti):

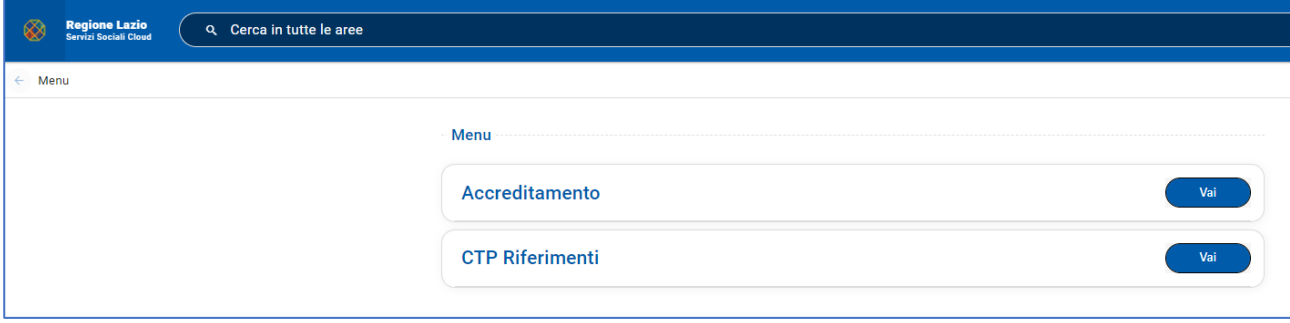

*Figura 3 - Menu Utente CTP*

<span id="page-3-2"></span>Da questa pagina potete selezionare uno dei pulsanti "Vai" delle singole voci di menu per accedere alle diverse funzionalità.

Nei successivi capitoli vediamo nel dettaglio le singole voci di menu.

Nelle varie pagine del sistema i campi obbligatori sono contrassegnati con il simbolo dell'asterisco (\*)

### <span id="page-4-0"></span>Funzionalità riservate al CTP

#### <span id="page-4-1"></span>Menu->Accreditamento

Accedendo alle funzionalità riservate al CTP appare il menu con le seguenti voci: "**Domande di accreditamento accettate, in rinnovo e in aggiornamento**" e "**Nuove domande di accreditamento da valutare":**

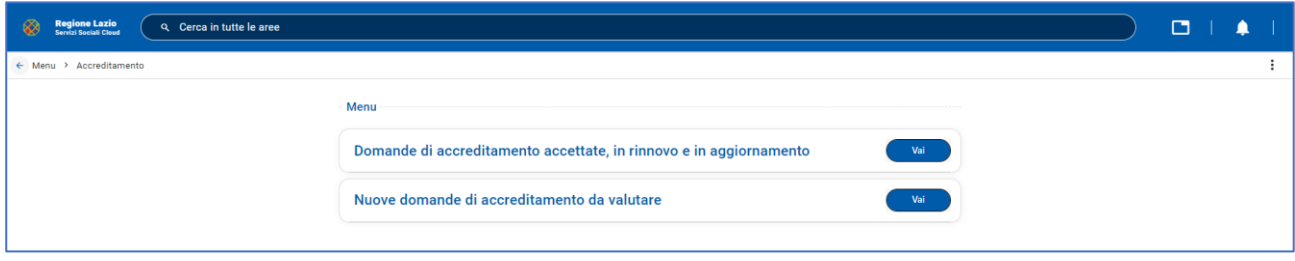

*Figura 4 - Menu Accreditamento utenza CTP*

#### <span id="page-4-4"></span><span id="page-4-2"></span>Menu->Accreditamento->Domande di accreditamento (Nuove)

Nella sezione "**Nuove domande di accreditamento da valutare**" si trova l'elenco delle domande di accreditamento da valutare:

| Regione Lazio<br>Q Cerca in tutte le aree           |              |                       |                      |                      | $\Box$             |            |
|-----------------------------------------------------|--------------|-----------------------|----------------------|----------------------|--------------------|------------|
| ← Menu > Accreditamento > Domande di accreditamento |              |                       |                      |                      |                    |            |
|                                                     |              |                       |                      |                      |                    | $_{\rm C}$ |
| Accreditamento                                      | Struttura    | Rappresentante Legale | Forma Partecipazione | <b>Stato Domanda</b> | Data Invio $\pm 1$ |            |
| Accreditamento Nido                                 | ALRL-MANUALE | Colombo Cristoforo    | Struttura privata    | Inviata              | 10/11/2022         |            |

*Figura 5 - - Lista delle domande di accreditamento da valutare utenza CTP*

#### <span id="page-4-5"></span><span id="page-4-3"></span>Menu->Accreditamento->Domande di accreditamento

Accedendo alla voce del menu "**Domande di accreditamento accettate, in rinnovo e in aggiornamento**" si può vedere la lista delle domande di accreditamento. Premendo il pulsante è è possibile entrare nel dettaglio della domanda.

<span id="page-4-6"></span>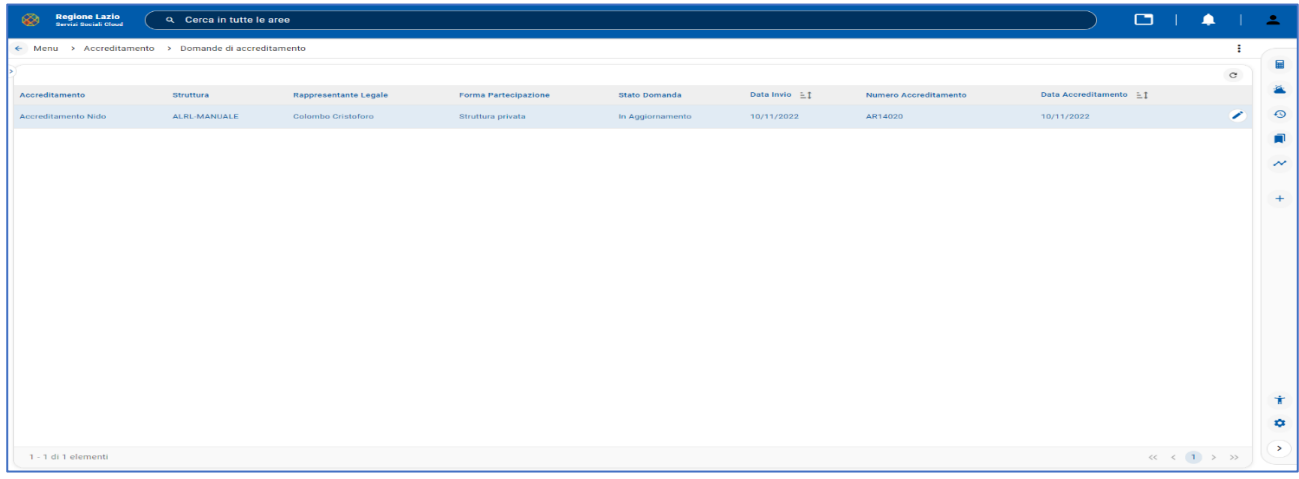

*Figura 6 - Lista delle domande*

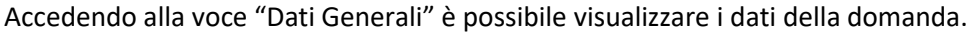

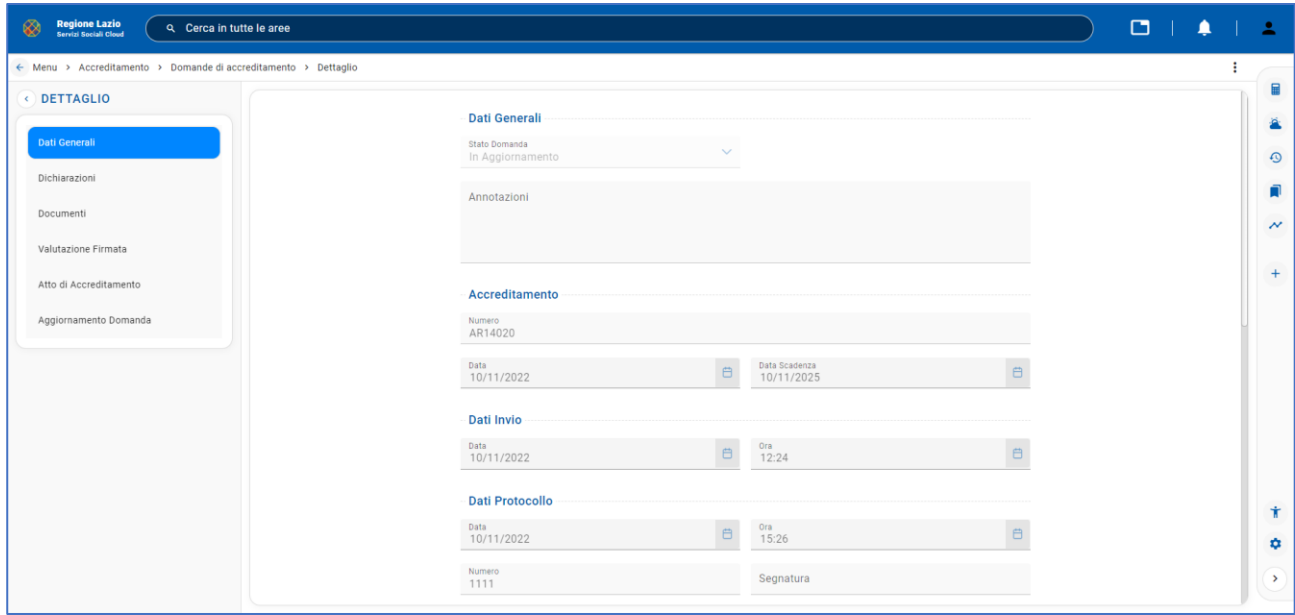

*Figura 7 - Dati Generali*

<span id="page-5-0"></span>Entrando nella sezione "Dichiarazioni" nella finestra dei "Dati Disponibilità Immobile" è possibile visualizzare i dati relativi all'immobile-e le varie dichiarazioni del Legale Rappresentante.

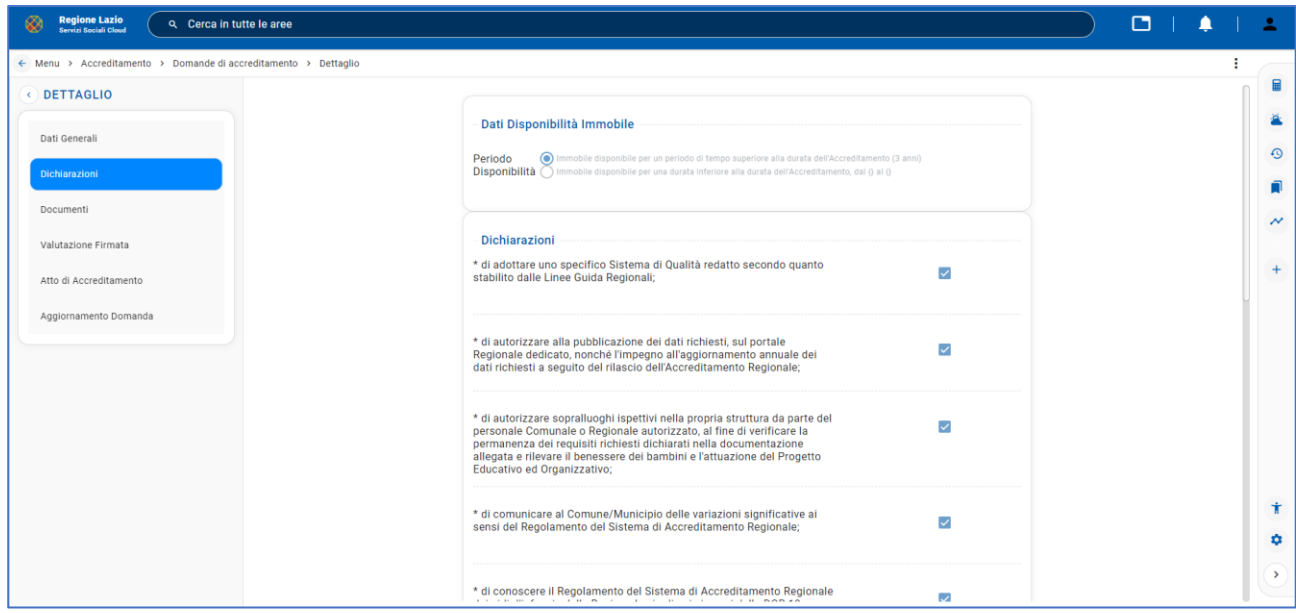

<span id="page-5-1"></span>*Figura 8 - Dichiarazioni*

Nella sezione "Documenti" premendo il pulsante "Scarica" si possono scaricare i documenti allegati dal Rappresentante Legale alla domanda di Accreditamento. A questo punto il Commissario della CTP ha il compito di assegnare l'esito, che può essere positivo o negativo, relativamente ai singoli documenti.

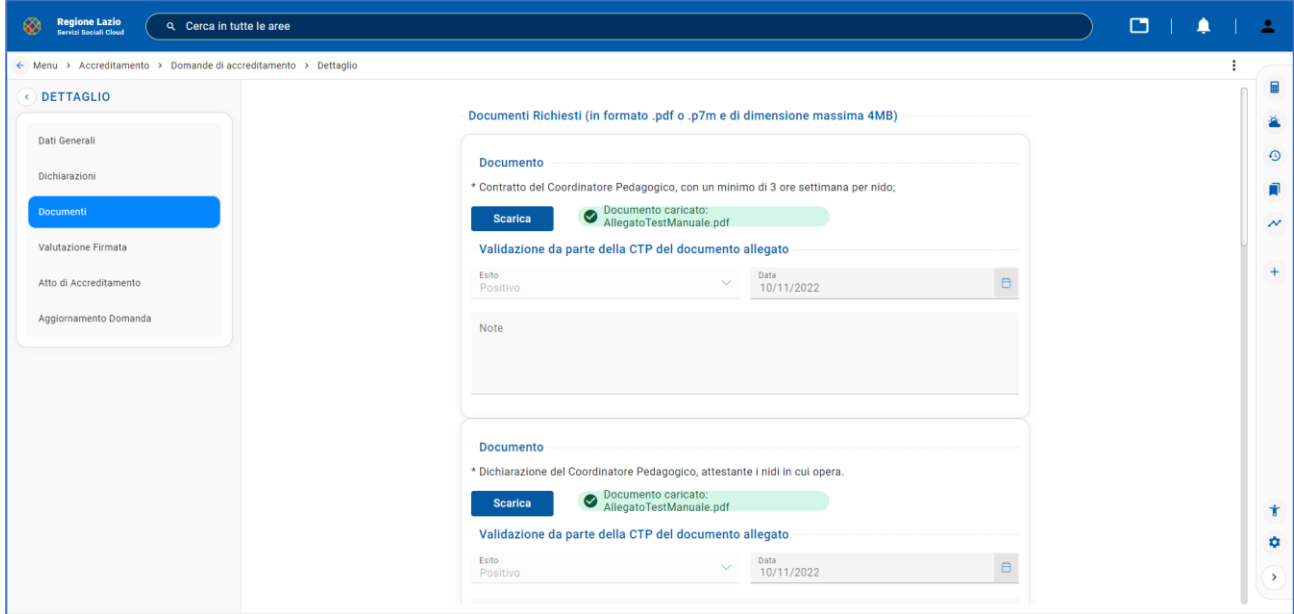

*Figura 9 - Documenti Richiesti*

<span id="page-6-0"></span>Una volta fatta la valutazione dei singoli documenti della domanda, tramite il menu a tendina, bisogna validarla premendo il pulsante "Salva Esito Domanda", che sarà attivo solo se tutte le valutazioni saranno positive.

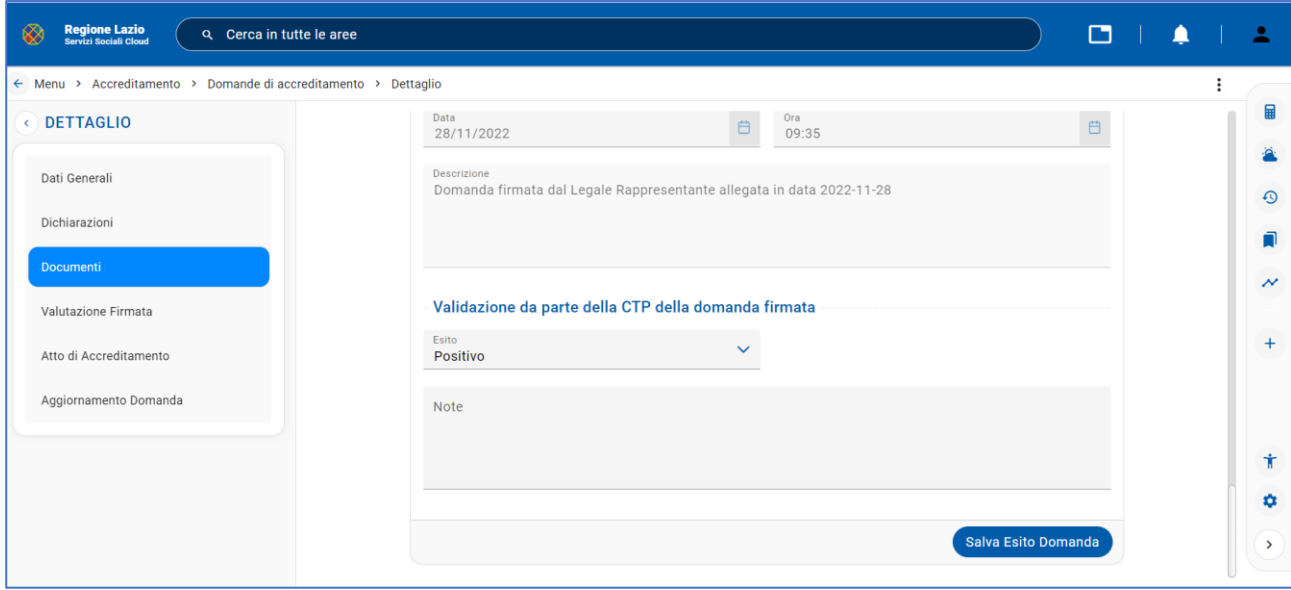

<span id="page-6-1"></span>*Figura 10 - Salvataggio esito domanda*

Nella sezione "Valutazione Firmata" è possibile scaricare il documento che riepiloga le valutazioni dei singoli punti ed i dati relativi alla domanda di accreditamento, che dovrà essere firmata da tutti i componenti della CTP che hanno valutato la domanda di accreditamento, per poi caricarla a sistema.

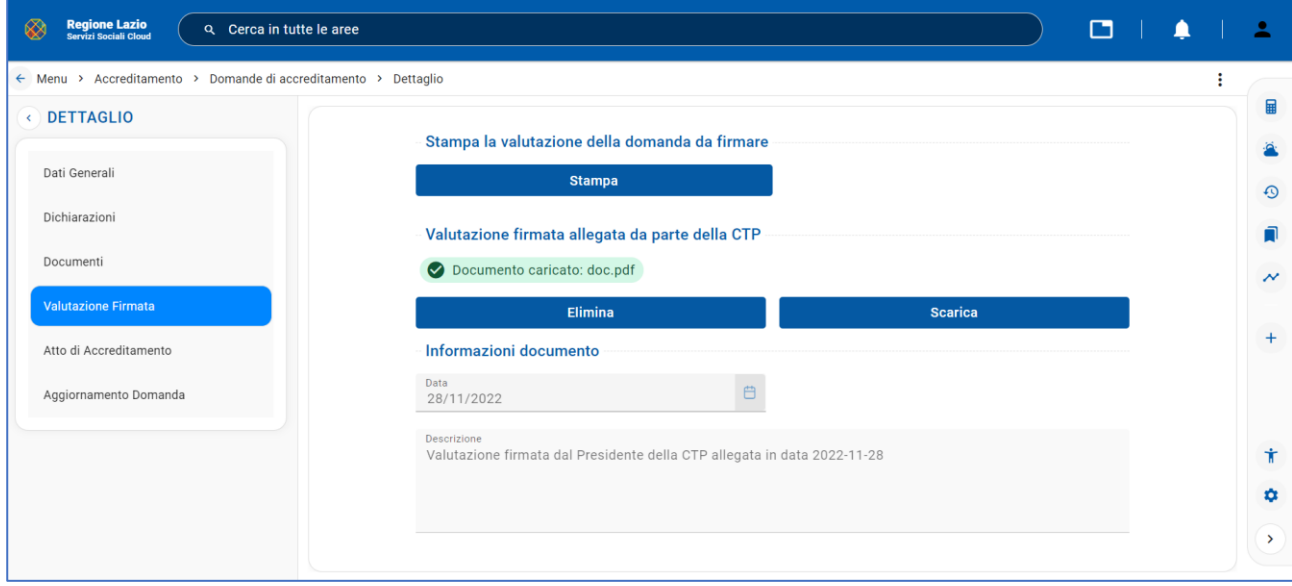

*Figura 11 - Valutazione firmata*

<span id="page-7-0"></span>Selezionando la voce del menu "Atto di Accreditamento" è possibile scaricare l'Atto di Accreditamento precedentemente caricato da un utente del Comune che ha accreditato la domanda.

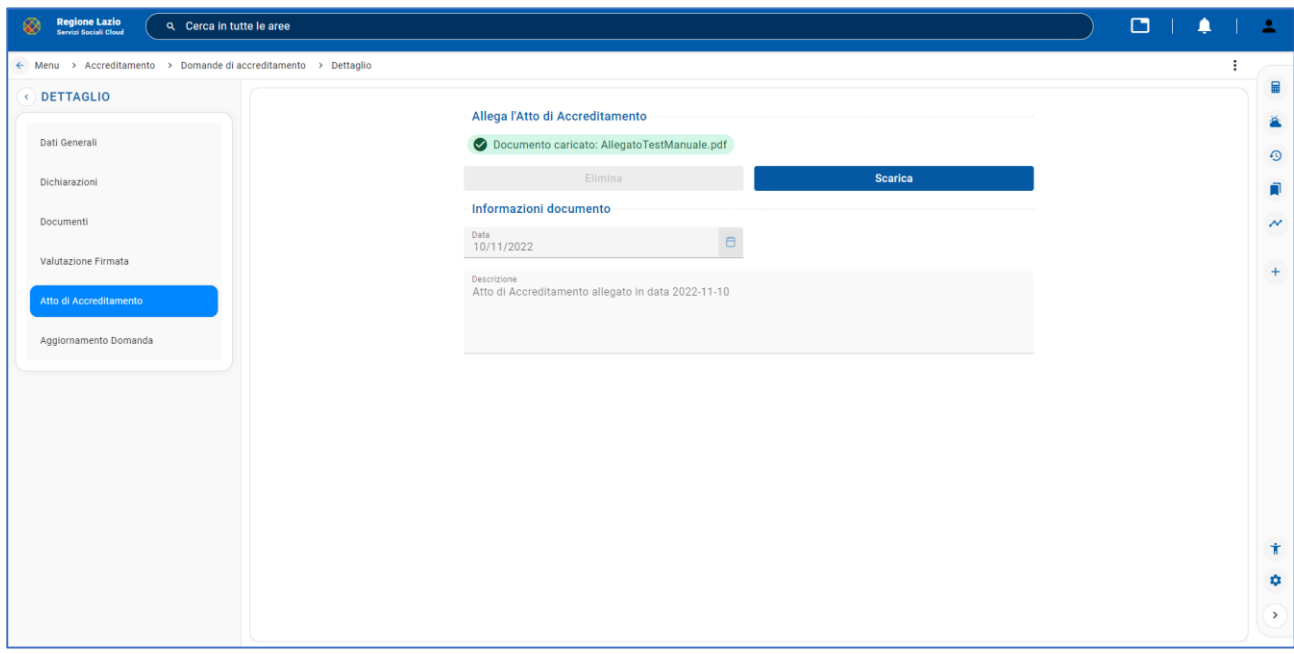

<span id="page-7-1"></span>*Figura 12 - Atto di Accreditamento*

Nella voce del menu "Aggiornamento Domanda" è possibile visualizzare lo status della domanda, qualora tutti i documenti firmati siano con esito positivo è possibile finire il procedimento premendo il pulsante "Accetta Aggiornamento".

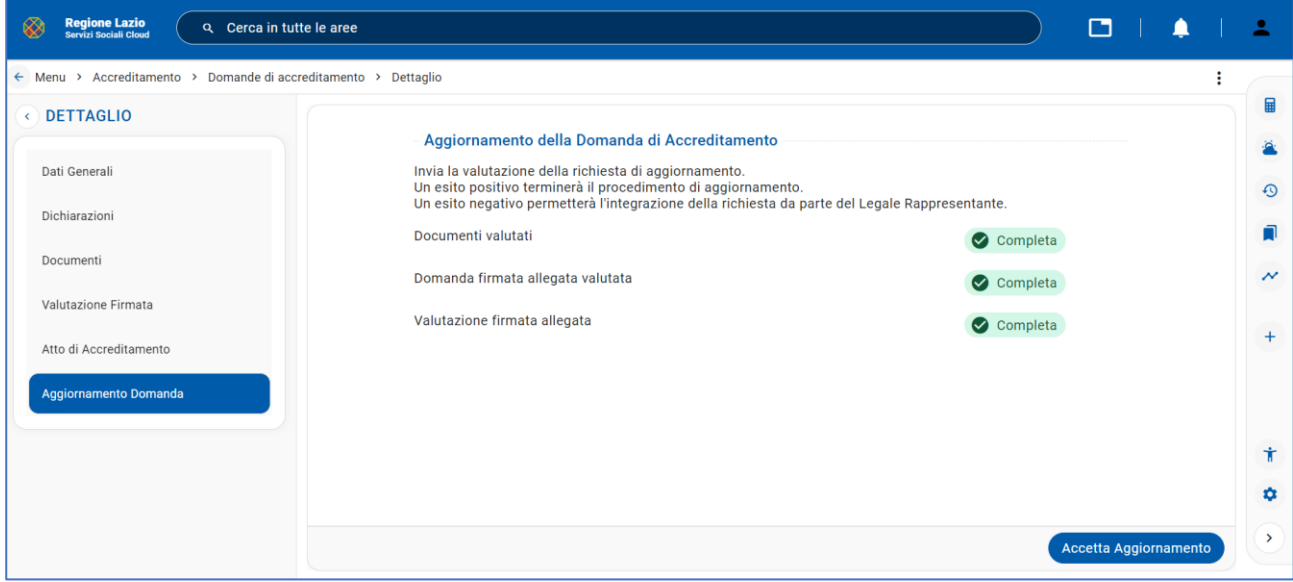

*Figura 13 - Aggiornamento domanda*

#### <span id="page-8-1"></span><span id="page-8-0"></span>Menu->Accreditamento->Domande di accreditamento (Nuove)

Nella voce del menu "Accreditamento" scegliendo "**Nuove domande di accreditamento da valutare**" si trova l'elenco delle domande di accreditamento da valutare che si trovano in stato "Inviata" per cui l'utente CTP deve rilascia la propria valutazione.

<span id="page-8-2"></span>

| Regione Lazio                                       | Q Cerca in tutte le aree |                       |                      |                      |                | $\Box$     |
|-----------------------------------------------------|--------------------------|-----------------------|----------------------|----------------------|----------------|------------|
| ← Menu > Accreditamento > Domande di accreditamento |                          |                       |                      |                      |                |            |
|                                                     |                          |                       |                      |                      |                | $_{\rm C}$ |
| Accreditamento                                      | Struttura                | Rappresentante Legale | Forma Partecipazione | <b>Stato Domanda</b> | Data Invio E.1 |            |
| Accreditamento Nido                                 | ALRL-MANUALE             | Colombo Cristoforo    | Struttura privata    | Inviata              | 10/11/2022     |            |

*Figura 14 - Lista delle domande di accreditamento*

#### <span id="page-9-0"></span>Menu->Ctp

Accedendo alla voce del menu "**CTP Riferimenti**" premendo il pulsante è possibile visualizzare i dettagli del singolo utente CTP:

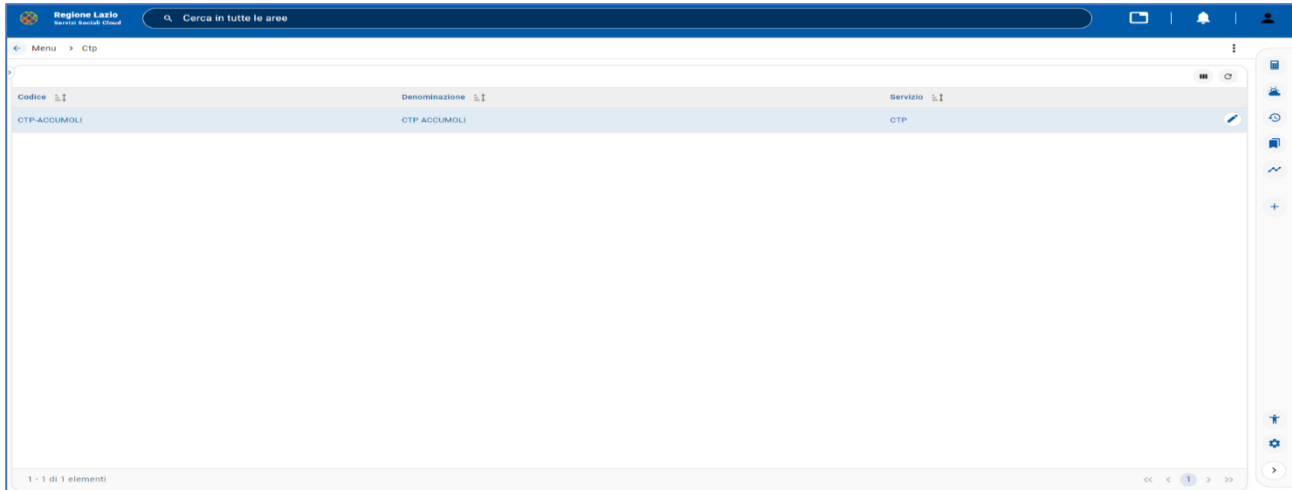

*Figura 15 - Dettagli dell'utente CTP*

<span id="page-9-1"></span>Nella voce "Dettaglio" è possibile visualizzare i dati generali della CTP (Codice, Denominazione, Servizio).

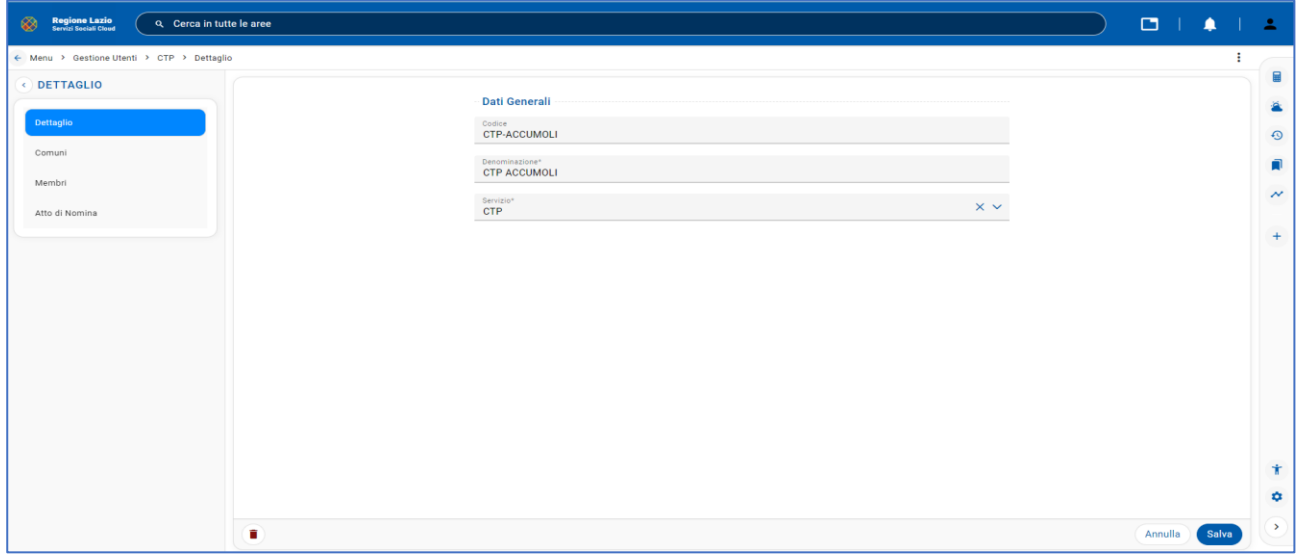

<span id="page-9-2"></span>*Figura 16 - Dati Generali*

La pagina successiva "Comuni" mostra la lista dei Comuni che appartengono alla CTP.

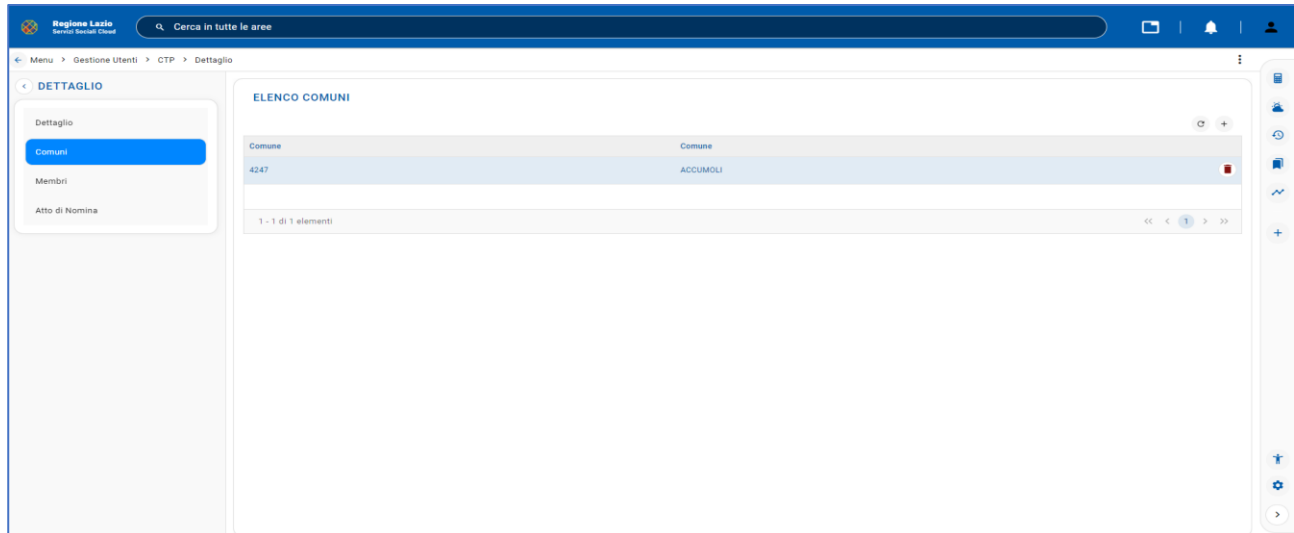

*Figura 17 - Elenco comuni*

<span id="page-10-0"></span>Selezionando la voce di menu "Membri" è possibile visualizzare la lista degli utenti della CTP con il ruolo associato.

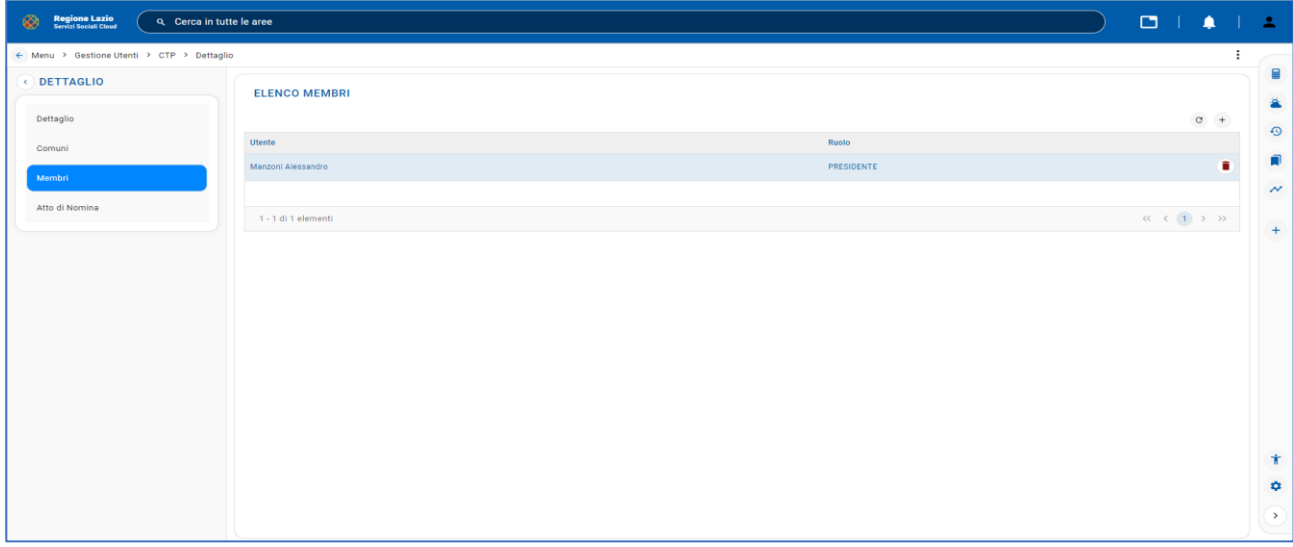

<span id="page-10-1"></span>*Figura 18 - Elenco membri*

Cliccando sul pulsante  $\bigoplus$  in alto a destra, è possibile inserire un nuovo utente della CTP con un ruolo a scelta tra Presidente e Commissario, selezionando tra gli utenti già presenti all'interno del sistema a cui è stato collegato un ruolo CTP:

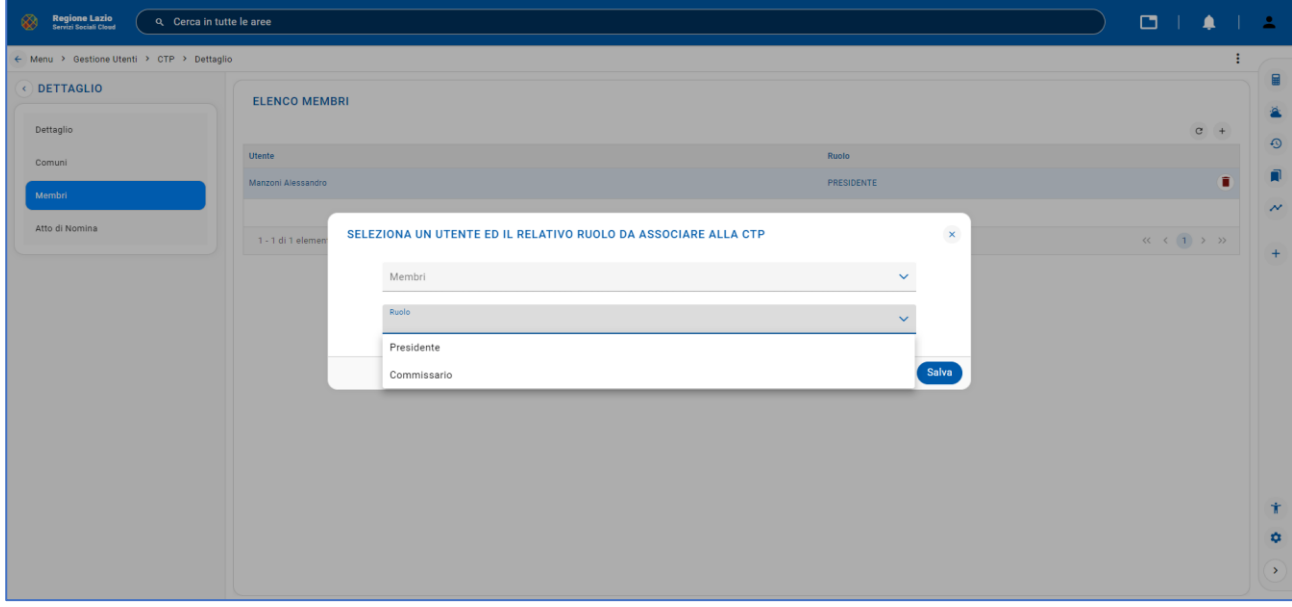

*Figura 19 - Inserimento nuovo utente CTP*

<span id="page-11-0"></span>Selezionando la voce di menu "Atto di Nomina" è possibile scaricare il documento l'Atto di nomina della CTP:

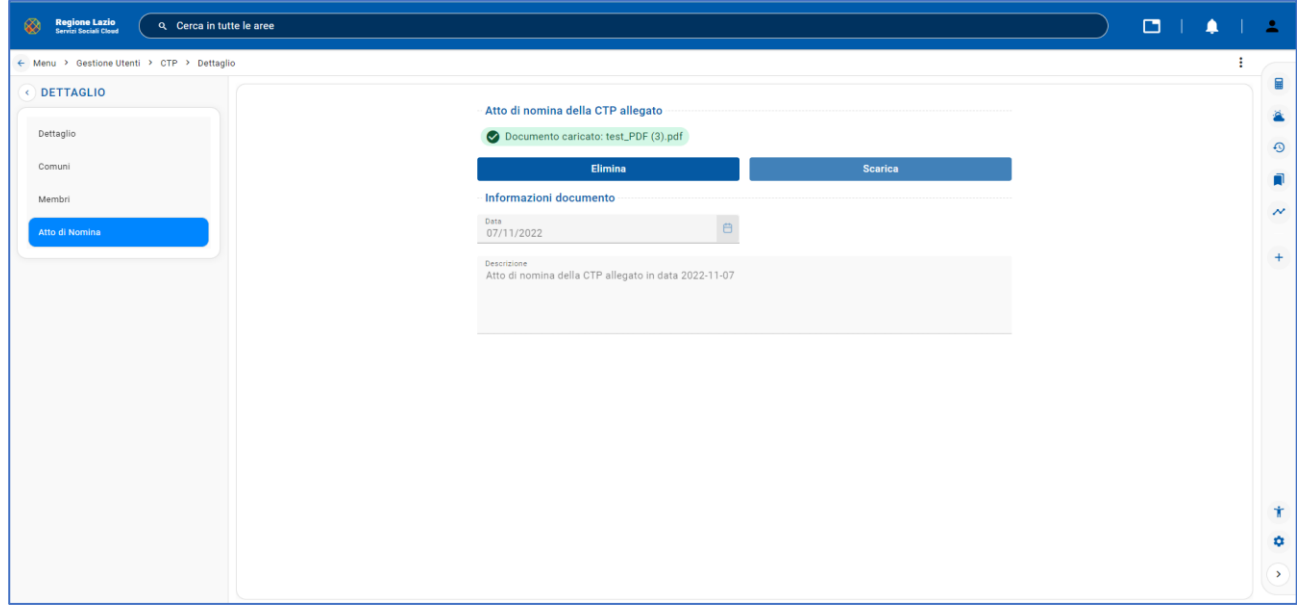

<span id="page-11-1"></span>*Figura 20 - Atto di Nomina della CTP*